## **ِ استعمال م ّ نصة NET.PEDA على الھاتف المحمول**

ّ إن بیئة net.Peda ّ مختلفة عند استخدامھا على الھاتف الجوال، لھذا أقدم لكم إرشادات بالصور لكیفیة التحرك في المنصة بواسطة الھاتف المحمول.

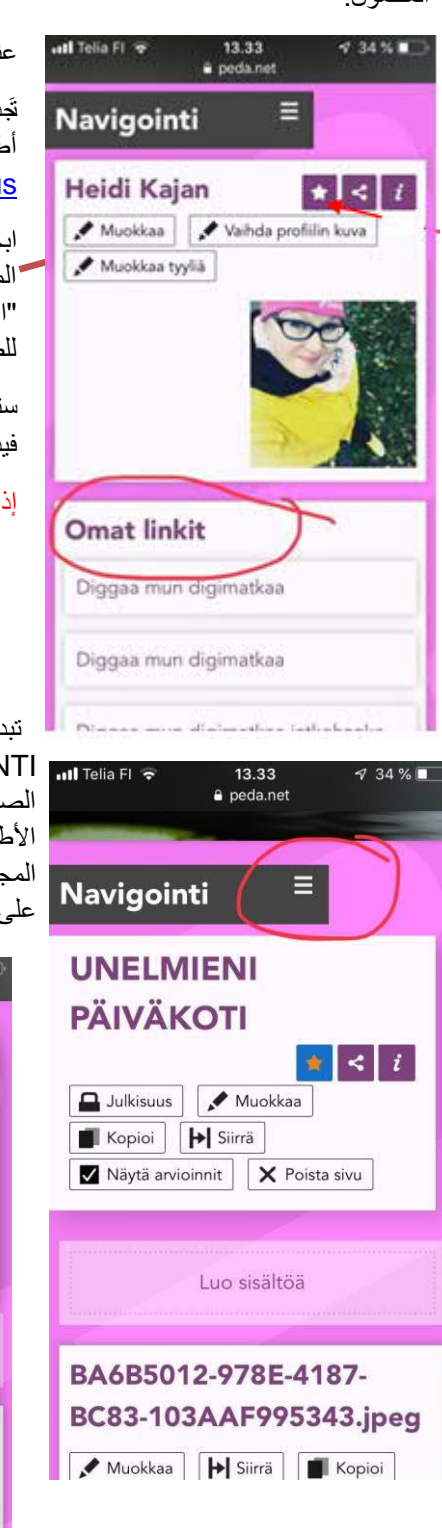

عندما تُسَجّل الدّخول في موقع peda.net، يكون وضعك مثل ما هو مبين في الصورة.

تَجدُ على الصفحة "LINKIT OMAT "أي "الروابط الخاصة بك" (إذا كنت قد طلبت روضة أطفال / مجموعة طفلك). إذا لم یكن في الروابط الخاصة بك أي شيء، فاذھب إلى العنوان https://peda.net/kerava/varhaiskasvatus

ابحث ھناك على روضة أطفال / مجموعة طفلك واطلبھا عن طریق الضغط على زر **النجمة** الموجودة على الجانب الأيمن من الموقع. اختر من هناك "tilaa tämä kohde" بمعنى "اطلب ھذا الھدف" و "etusivulla tilausten näytä"، أي "اظھر الصفحة الرئیسیة للطلبات" ثم احفظ. الآن یجب أن تظھر روضة الأطفال / المجموعة في رابطك الخاص.

ستجد هذه الإرشادات أیضا على صفحة هیئة التعلیم المُبكر لمدینة كیرافا على شكل مقطع فیدیو.

إذا لم تتمكن من العثور على روضة الأطفال / المجموعة، فاستمر في قراءة الإرشادات!

تبدو الصفحة في الھاتف المحمول معبأة كما لو كانت ثلاث طبقات اضغط على زر " NAVIGOINTI " بمعنى "التصفح" لرؤیة الصفحات الفرعیة الموجودة على الجانب الأیسر من الصفحة عند استخدامھا على جھاز كمبیوتر. أي أنھ إذا كنت على الصفحة الرئیسیة لروضة الأطفال، تُفتح عن طریق زر "NAVIGOINTI " مجموعات المبنى وإذا كنت على صفحة المجموعة، یُفتح من خلال زر "NAVIGOINTI " ُ ملف طفلك/ مدونة المجموعة وإذا كنت على صفحة الطفل، یمكنك رؤیة الصفحات الفرعیة لمجلد طفلك من ھذا الزر.

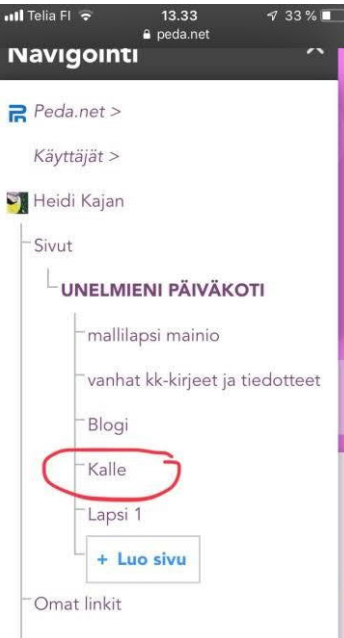

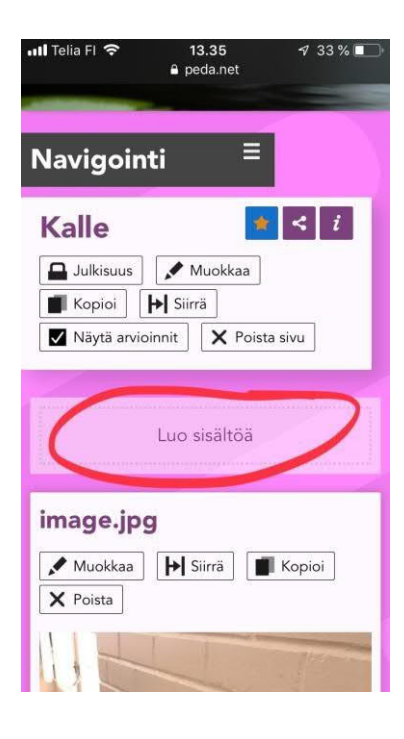

بمجرد العثور على الموقع الذي تریده، ینبغي إغلاق شریط التصفح بالضغط على العلامة (x(. لقد وصلت الآن إلى الصفحة الرئیسیة للمجموعة أو إلى حقیبة طفلك.

یمكنك إضافة المحتوى تحت زر " luo sisältöä "أي "إنشأ محتوى". یمكنك إضافة الفیدیو عن طریق إرشادات منفصلة مخصصة لأولیاء الأمور. مزید من الإرشادات، كالفیدیوھات مثلا تجدھا في https://peda.net/kerava/varhaisk[a](https://peda.net/kerava/varhaiskasvatus/vt/jaettavat-ohjeet) atus/vt/jaettavat-ohjeet

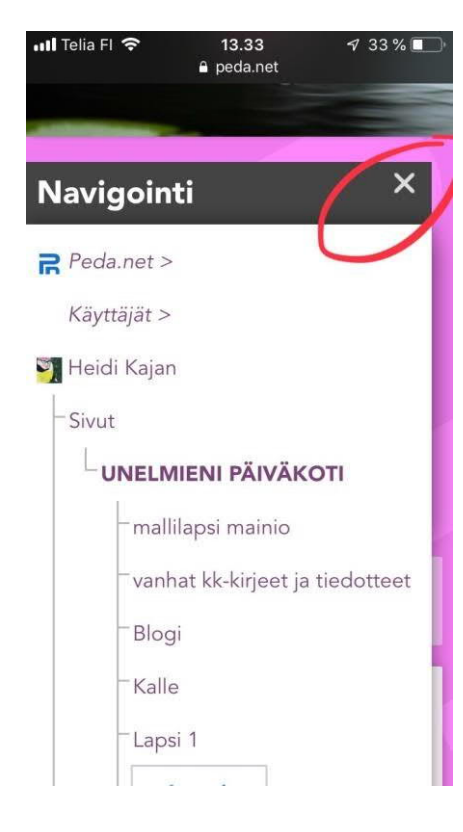